## **Procedure of generation of Form 10F on Income Tax e-filing portal**

- 1) Click on the link-<https://www.incometax.gov.in/iec/foportal/>
- 2) Sign in to the Income-tax portal using your PAN and password.
- 3) Click on the E-file tab, navigate to the 'Income Tax Forms' and then select 'File Income Tax Forms'.

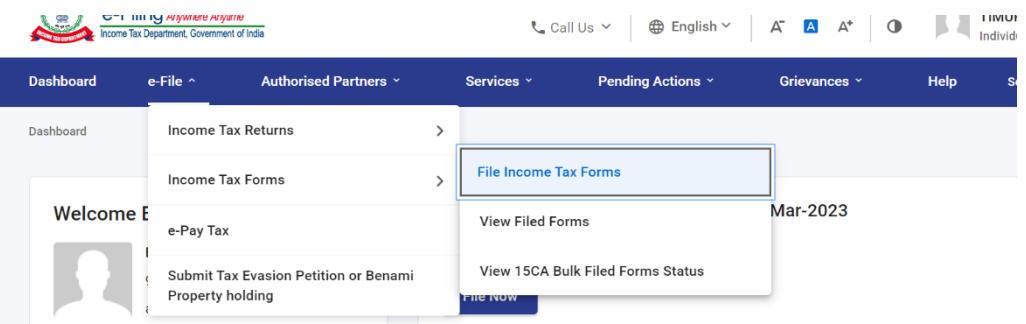

4) Click on the tab 'Persons not dependent on any Source of Income (Source of Income not relevant)'.

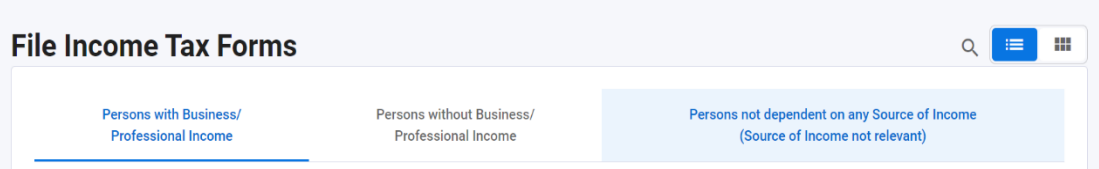

5) Now select Form 10F from the list of available forms.

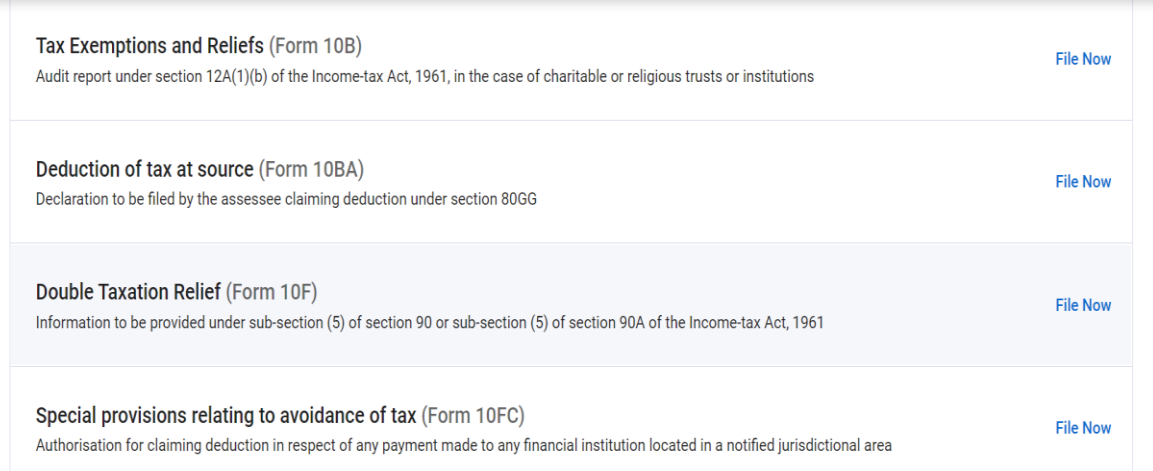

6) Select the Assessment Year 2024-25 and click on 'Continue'.

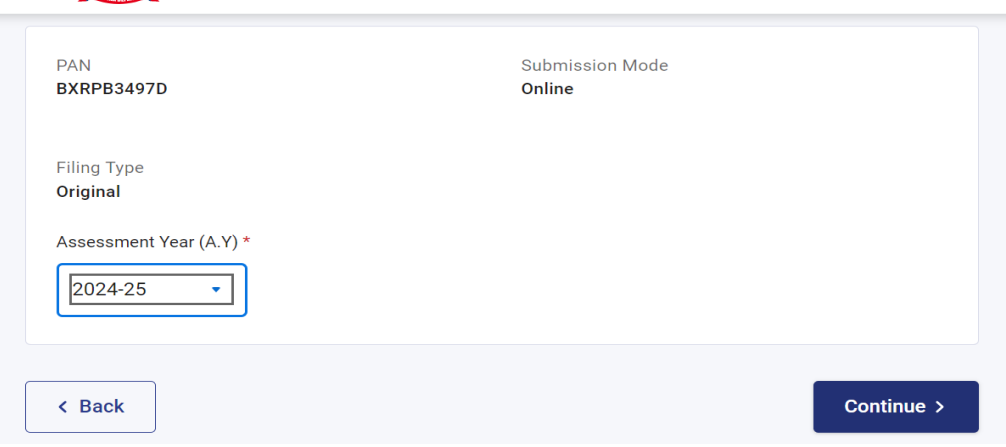

- 7) Fill in the required details as per form and attach your Tax Residency Certificate.
- 8) Save the draft and then click on preview.
- 9) In the next step, verify the Form, using digital signature (DSC) or an electronic verification code, as the case may be.
- 10) Once the form has been verified, click on the 'Submit' tab.
- 11) Kindly save the acknowledgement for future reference.